- 1. Avage **tabel** (tabele.xls) Excelis.
- 2. Salvestage töövihik vastuste kataloogi, nimeks pange **02perenimi.xlsx**.
- 3. Leidke kauba omahind (omahind **=** kogus\*ühiku hind) ja müügihind, mis on 20% kõrgem omahinnast (müügihind **=** omahind\*1,2).
- 4. Sorteerige kaubad esmalt kauba nimetuse ja seejärel kuupäeva järgi. (Valitud lahter andmete piirkonda, *Sortimine ja filtreerimine – Kohandatud sortimine***,**  sortimisalus: kauba nimetus, seejärel *Lisa tase* ja Järgmine alus: Kuupäev)

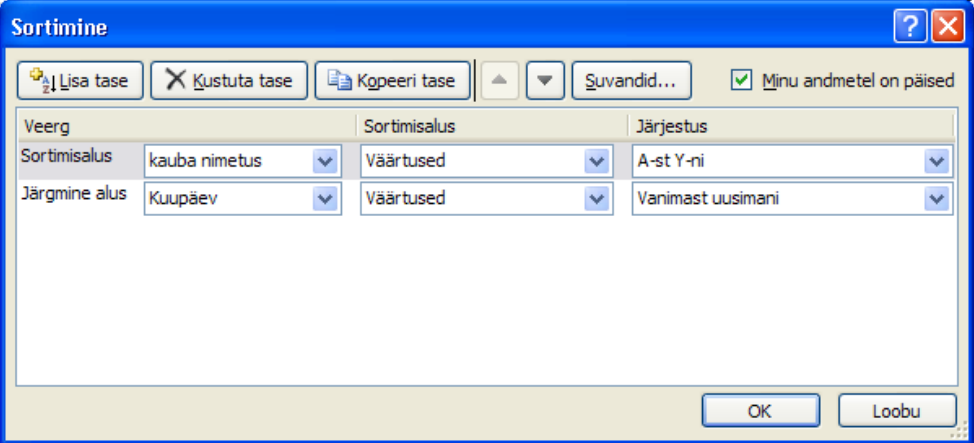

- 5. Kujundage tabel järgmiselt:
	- 5.1. Andke kahe viimase veeru numbritele rahavorming. (Euro 123 €)
	- 5.2. Suurendage kahe viimase veeru laiust, nii et andmed mahuksid tabelisse.
	- 5.3. Muutke veergude pealkirjade lahtrite taustavärvi.
	- 5.4. Veergude pealkirjad pange rasvasesse (*Paks*) ja kaldkirja (*Kursiiv*).
- 6. Kasutades automaatfiltreerimist (*Sortimine ja filtreerimine Filtreeri*), filtreerige tabelist välja Banaanid (avage tabeli päisest noolenupuga valik ja valige Banaanid).
- 7. Looge joondiagramm, mis väljendab Banaani hinna kõikumist, selleks:
	- 7.1. Valige ühiku hinnad ja Ctrl-klahvi all hoides ka kuupäevad, ning lisage diagramm (*Lisa - Joondiagramm – Markeritega joondiagramm*)
	- 7.2. Kustutage legend. (Sari1)
	- 7.3. Diagrammi pealkirjaks (tiitliks) pange **Banaani hinna kõikumine**. (*Diagrammiriistad – Paigutus – Diagrammi tiitel – Diagrammi kohale*)
	- 7.4. Telgede pealkirjadeks (tiitliteks) pange Hind ja Kuupäev. (*Diagrammiriistad – Paigutus – Teljetiitlid …*)
	- 7.5. Venitage diagramm laiemaks nii, et kuupäevad mahuvad kaldus x-telje juurde.
- 8. Salvestage muudatused.